## **Pudełko na karteczki**

Na wybranej płaszczyźnie w szkicu rysujemy kwadrat o podanych wymiarach

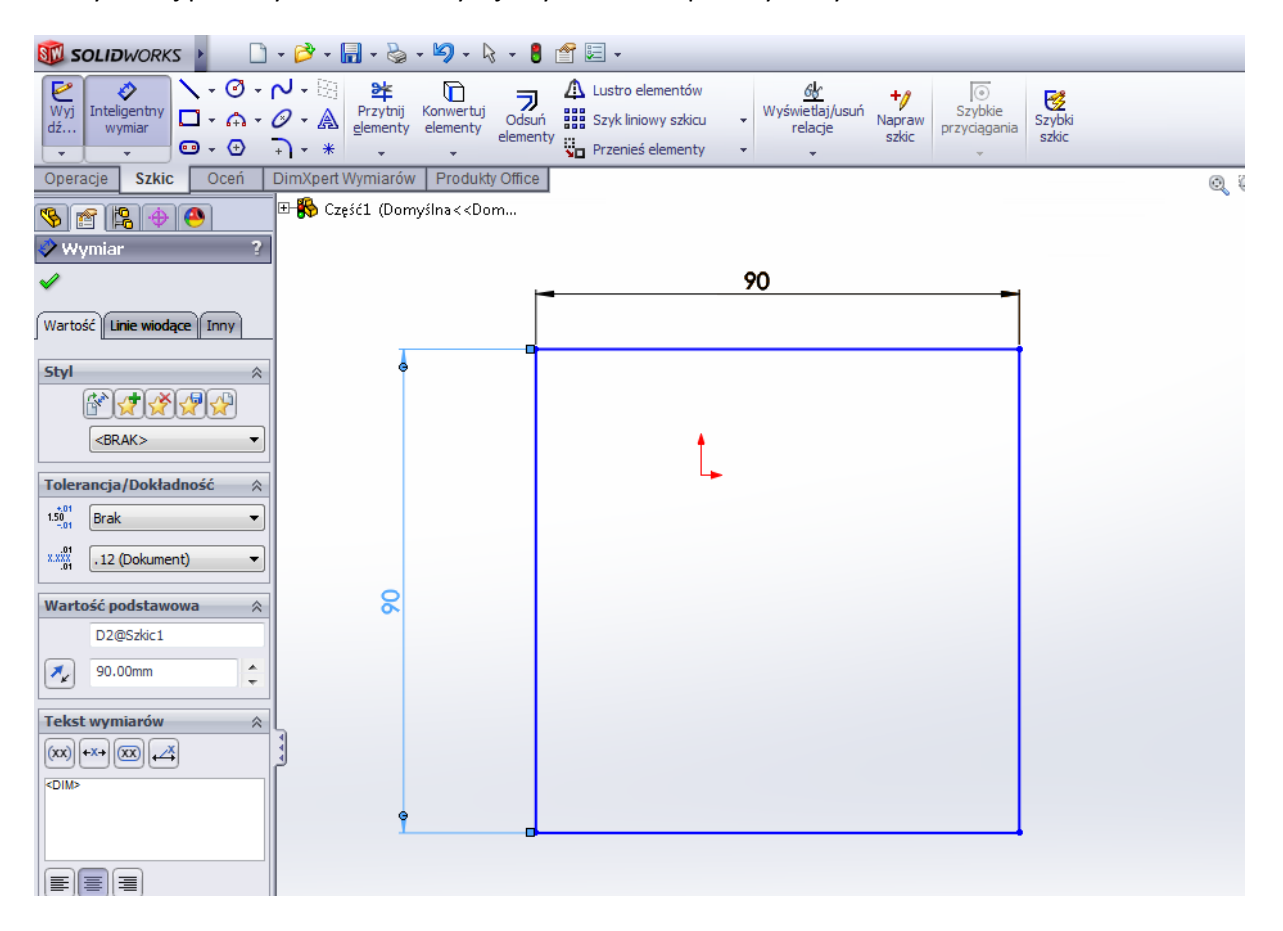

Wychodzimy ze szkicu i używając operacji Wyciągnięcia, wyciągamy narysowany kwadrat na wysokość 3mm

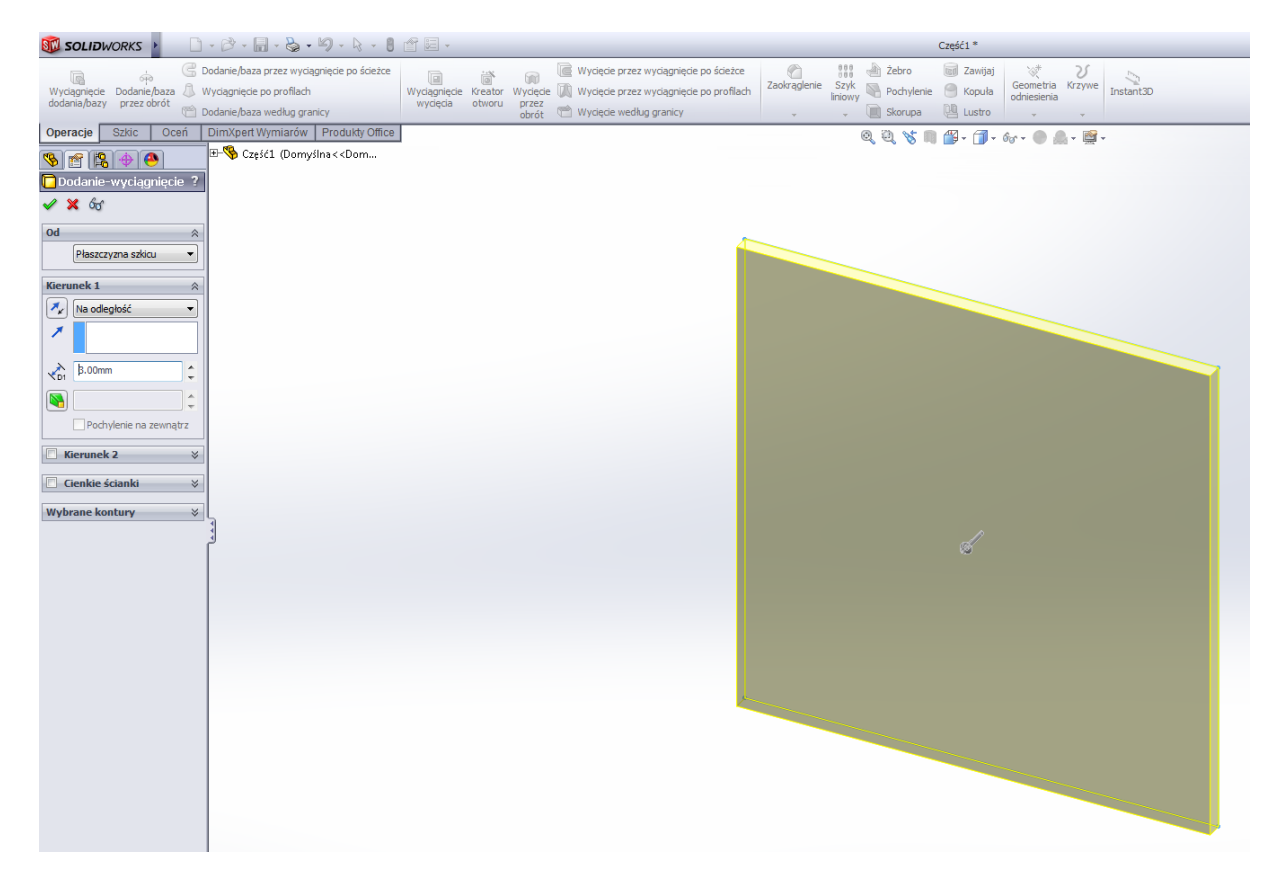

Akceptujemy wprowadzone zmiany

Wybieramy płaszczyznę narysowanej figury i wchodzimy do szkicu

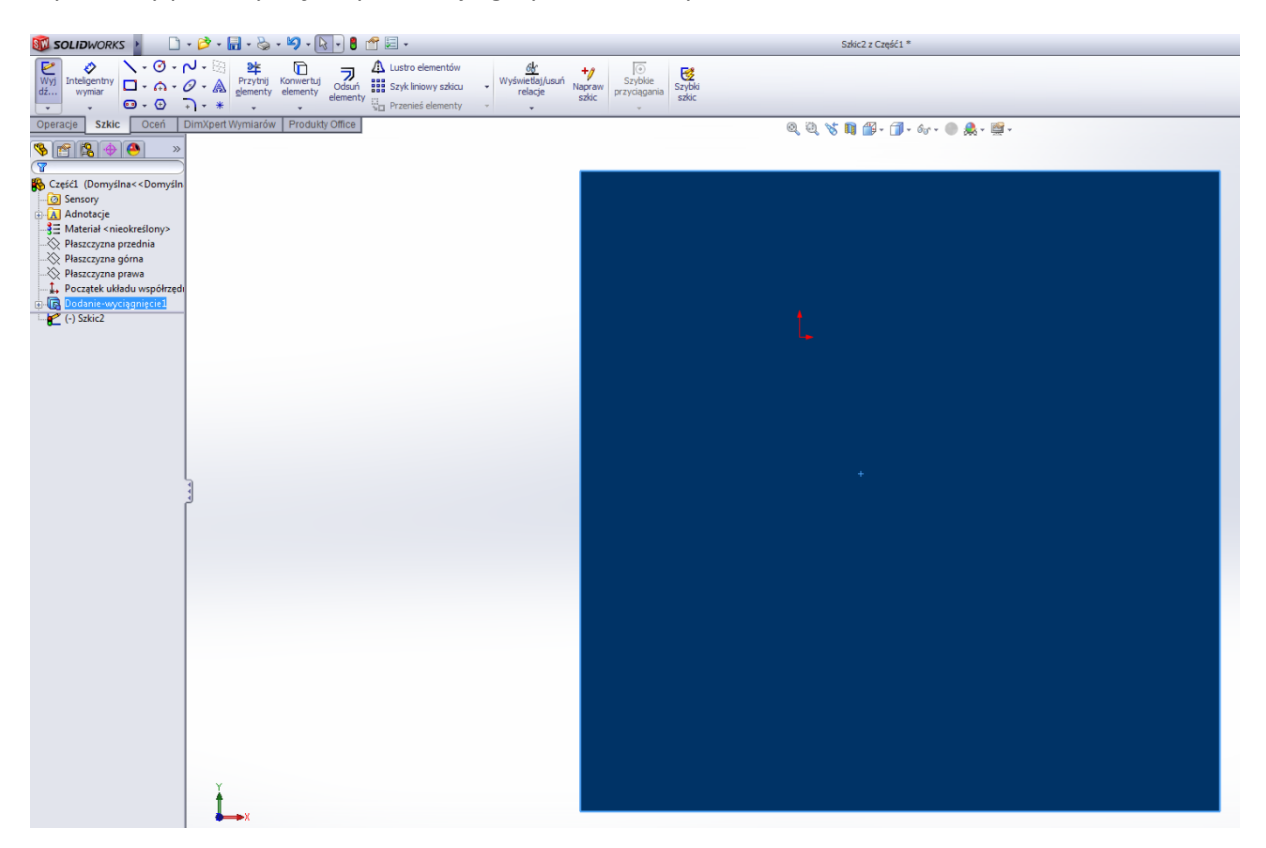

Zaczynając dokładnie w rogu figury rysujemy kwadrat o wymiarach pokrywających się z wymiarami figury. SolidWorks powinien automatycznie podpowiedzieć że rysowany kwadrat pokrywa się z konturem figury

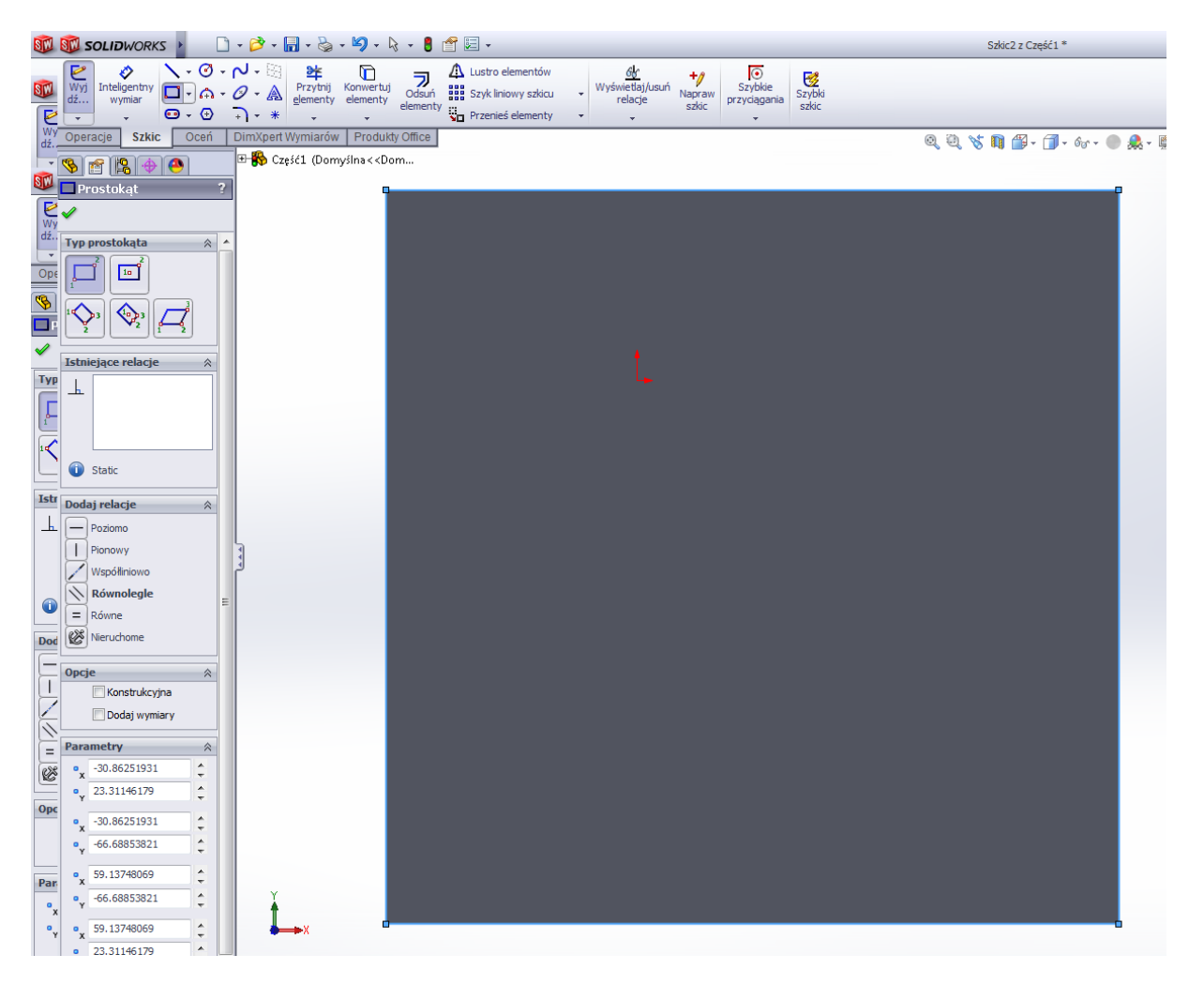

Po narysowaniu kwadratu wybieramy narzędzie Odsuń element i Odwracając kierunek odsunięcia wpisujemy wartość odsunięcia 3mm. Akceptujemy wpisaną wartość Enterem i akceptujemy wykonanie operacji Odsunięcia.

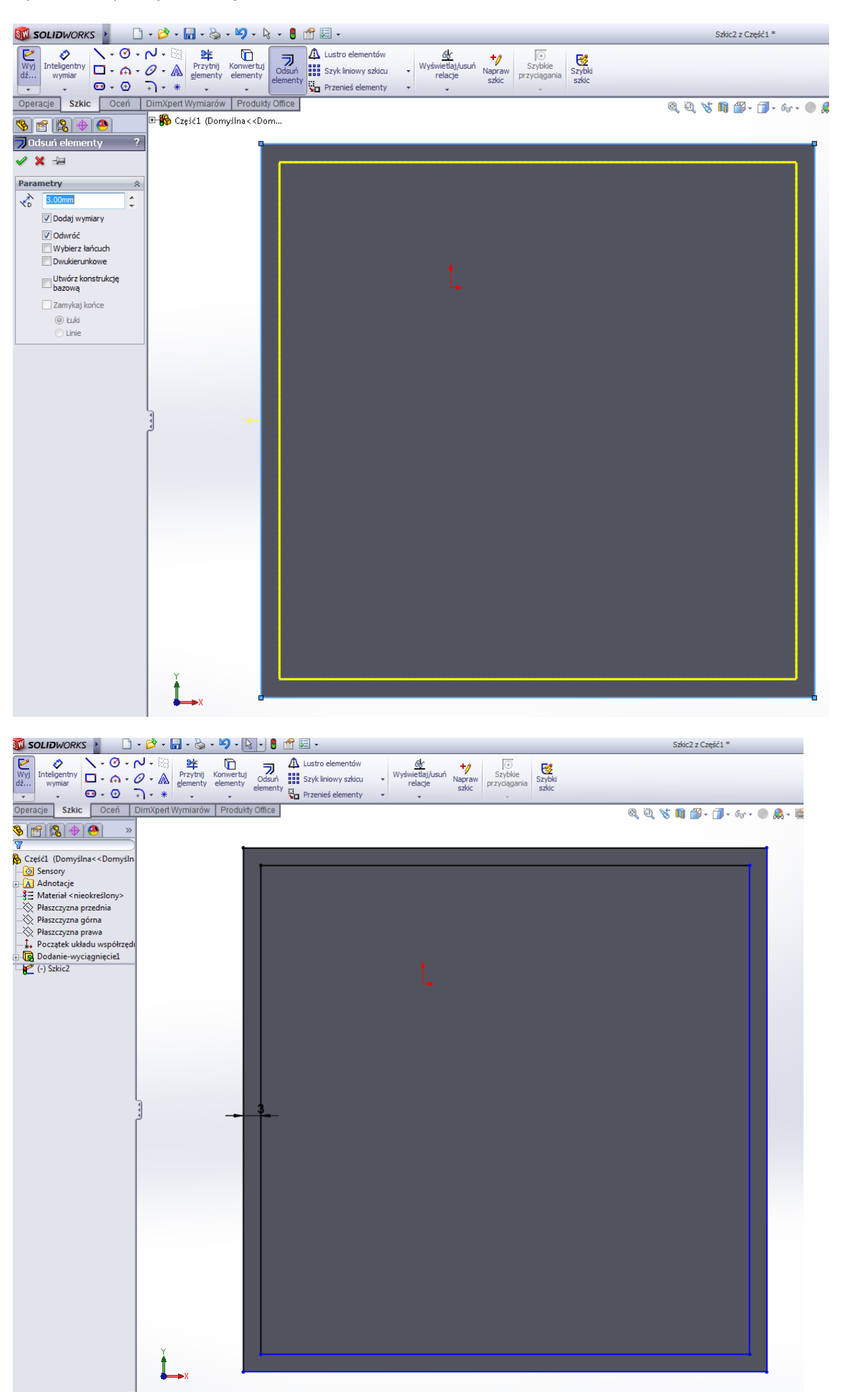

Wychodzimy ze szkicu i w zakładce Operacje wybieramy Wyciągnięcie. W przypadku, gdy narysujemy dwa kontury, tak jak na rysunku, SolidWorks wyciągnie nam figurę zawartą pomiędzy konturami. Przy czym nie muszą to być kontury jednakowe, podobnie będzie się działo, gdybyśmy narysowali kwadrat a w nim okrąg, wtedy SolidWorks wyciągnie nam prostopadłościan z okrągłym otworem w środku.

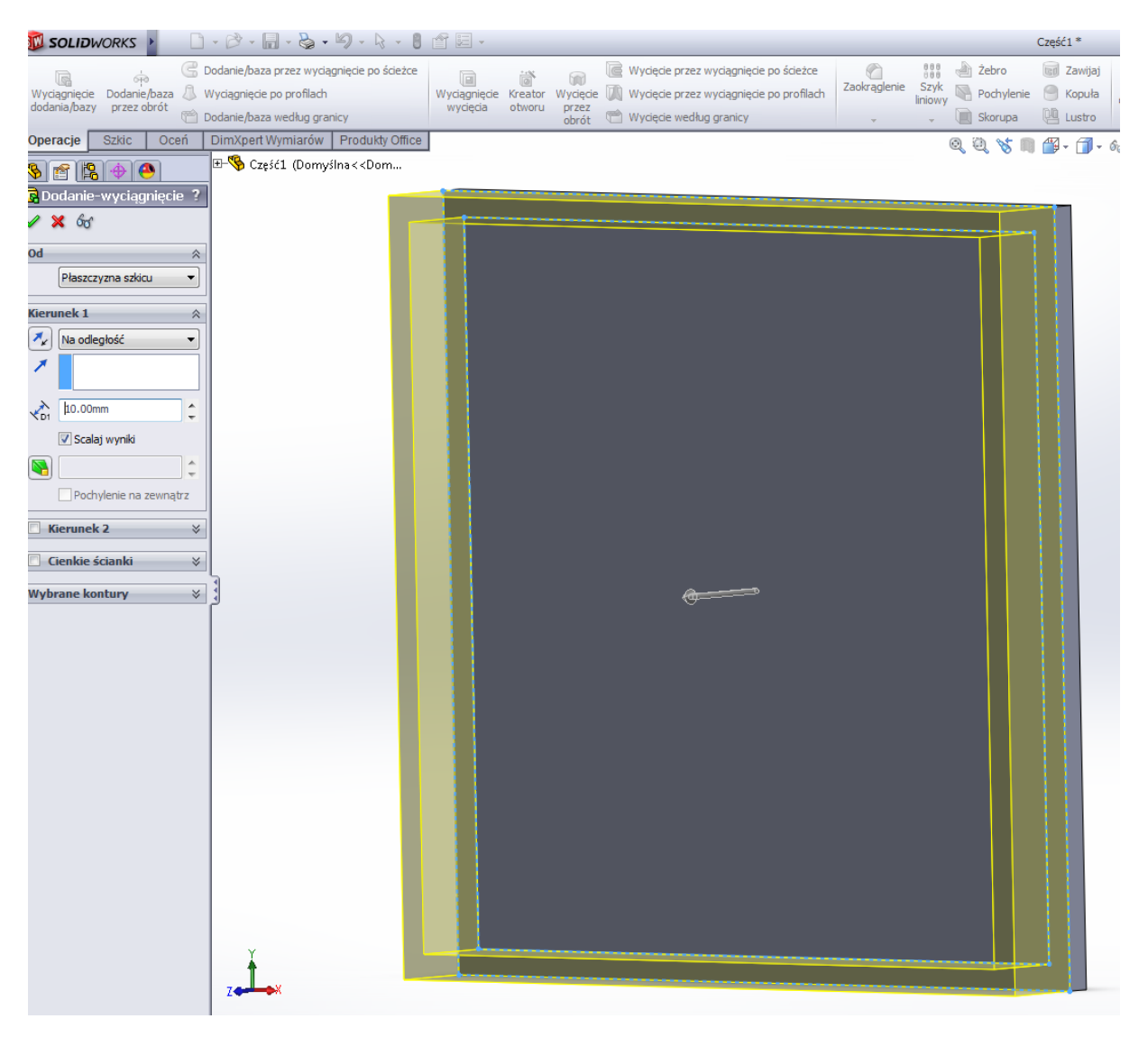

## Wyciągamy operację na wysokość 90mm i akceptujemy

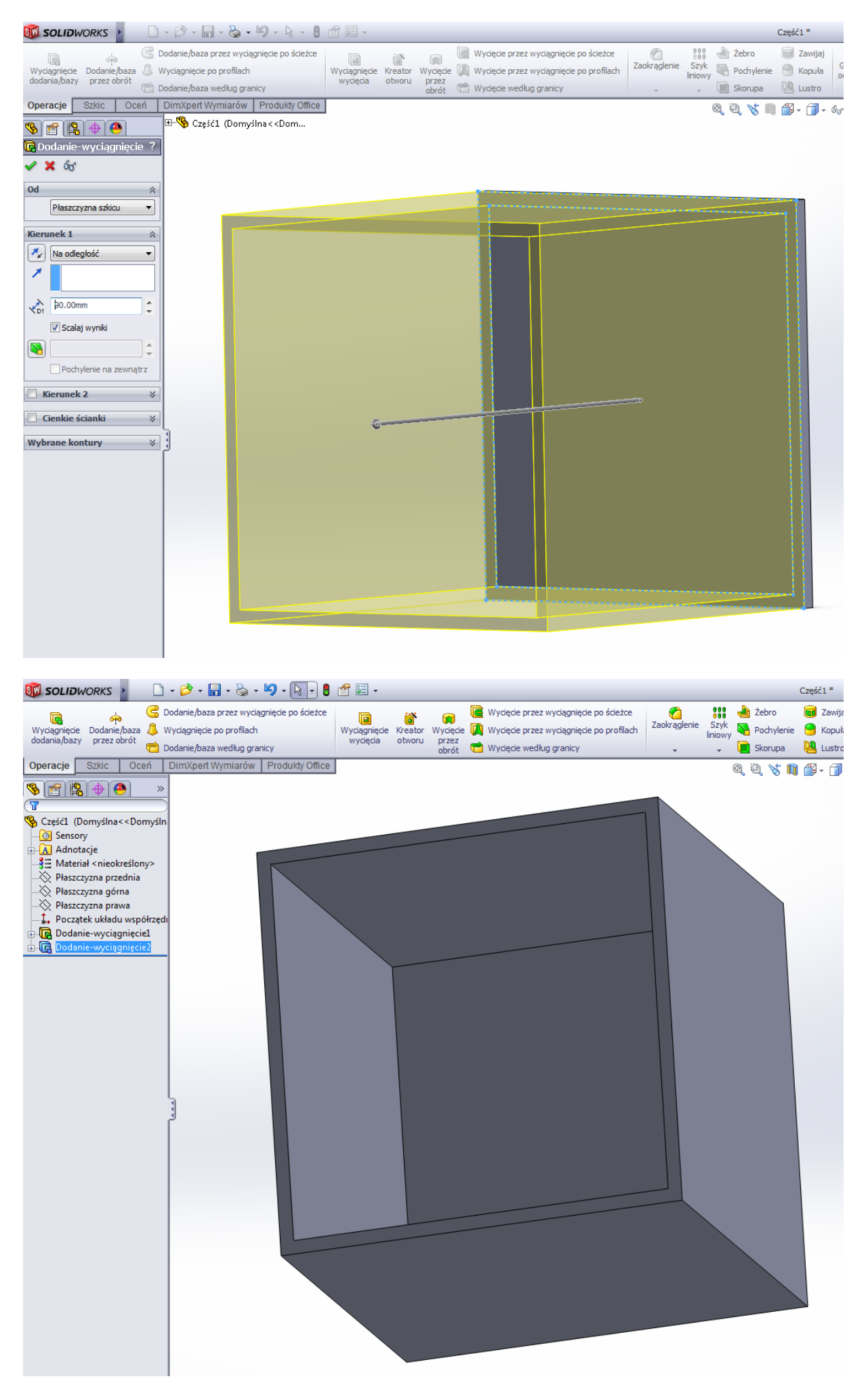

Wybieramy ścianę górną powstałej figury, tak jak na rysunku poniżej

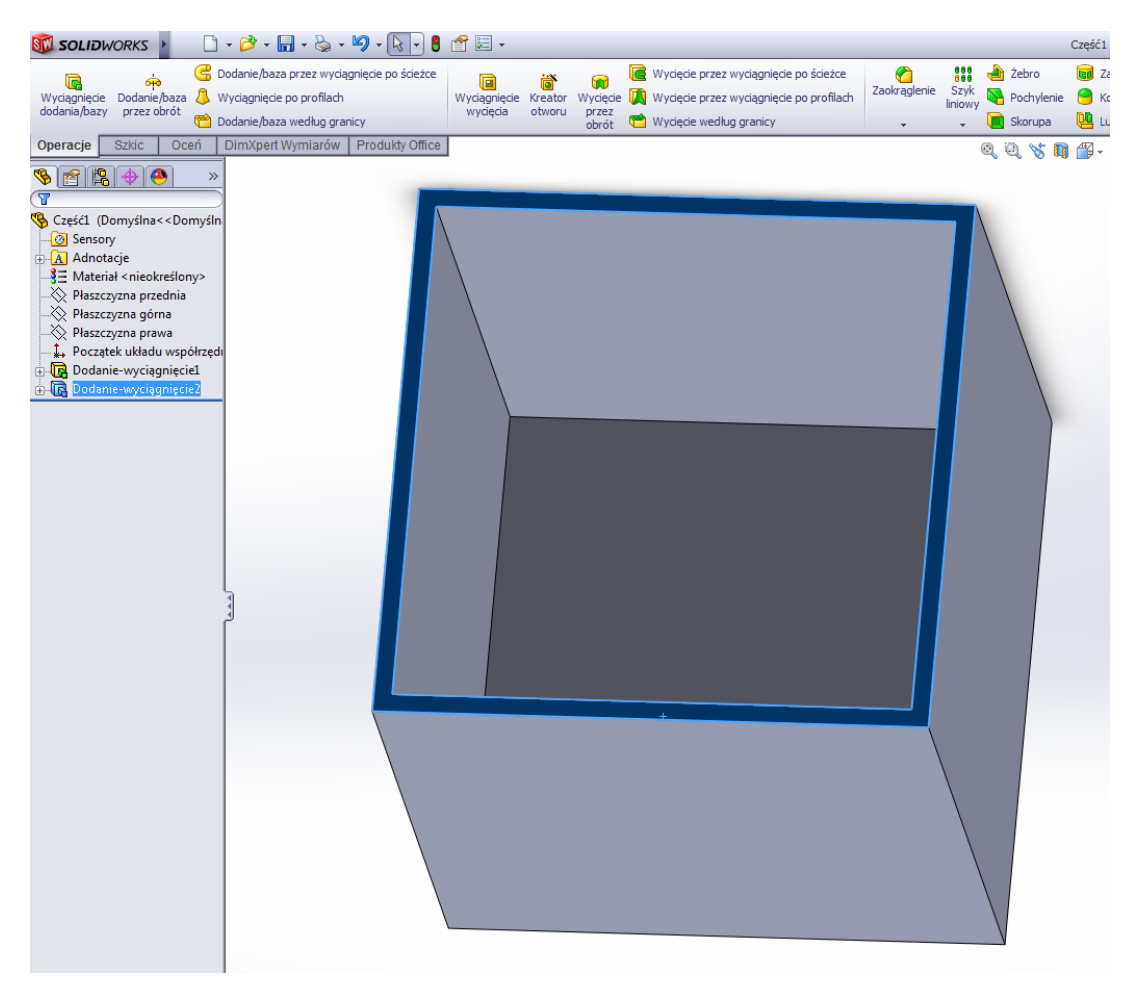

Widok Normalny do (Carl +8) i rysujemy linię środkową w środku długości ściany

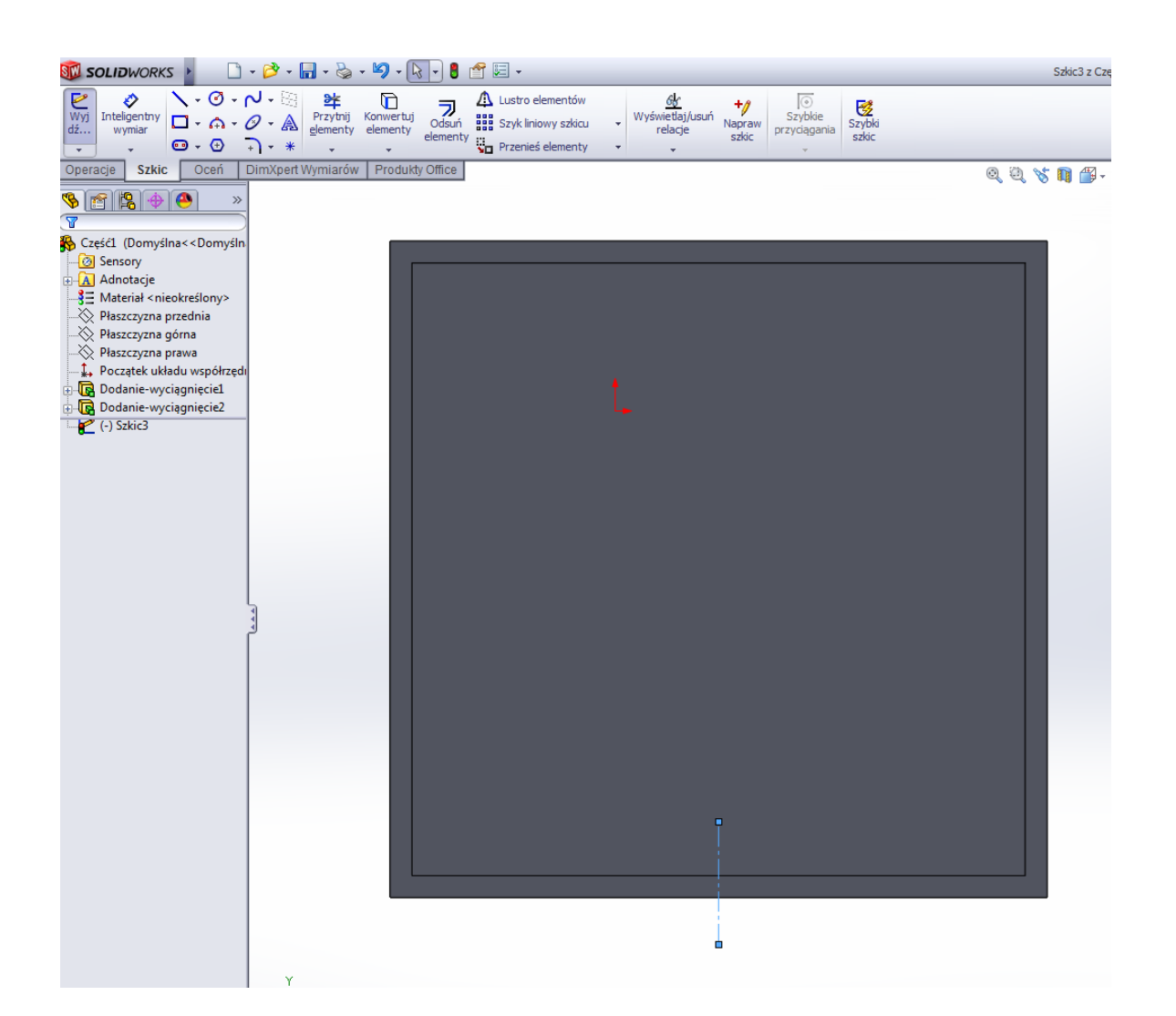

Rysujemy za pomocą narzędzia Linia figurę o wymiarach:

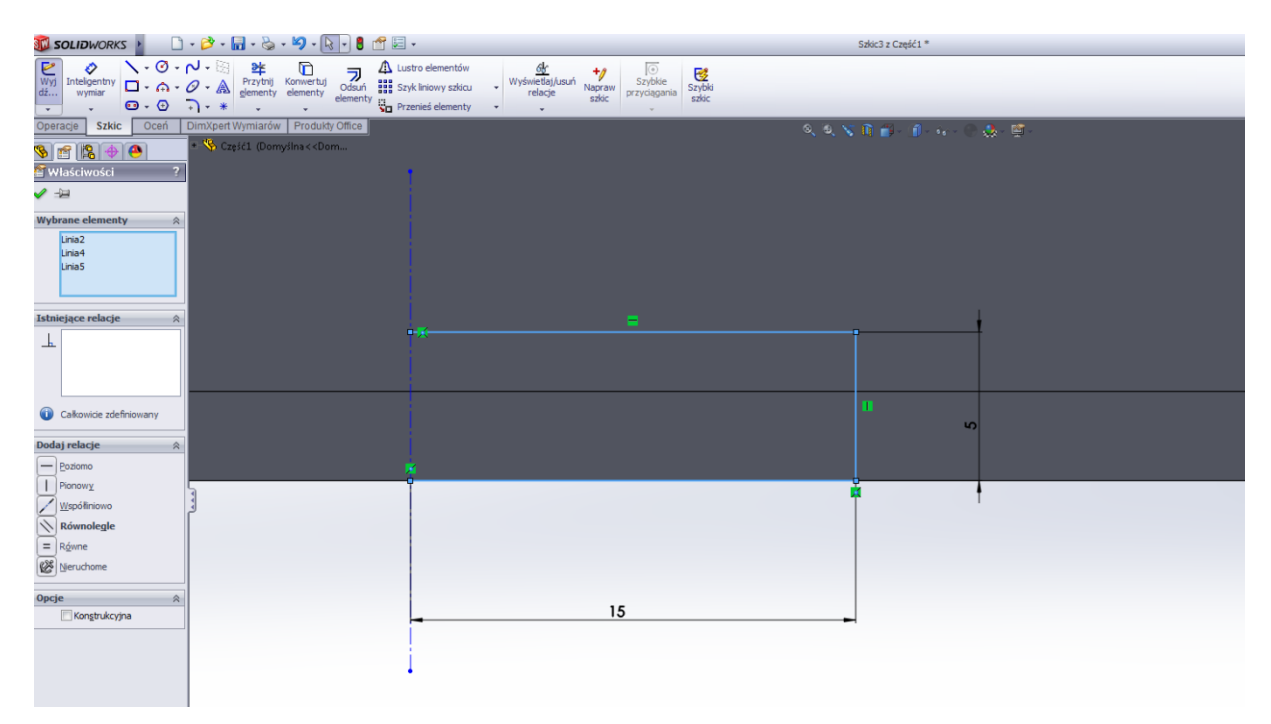

Używając narzędzia Lustro, odbijamy narysowaną figurę względem linii środkowej

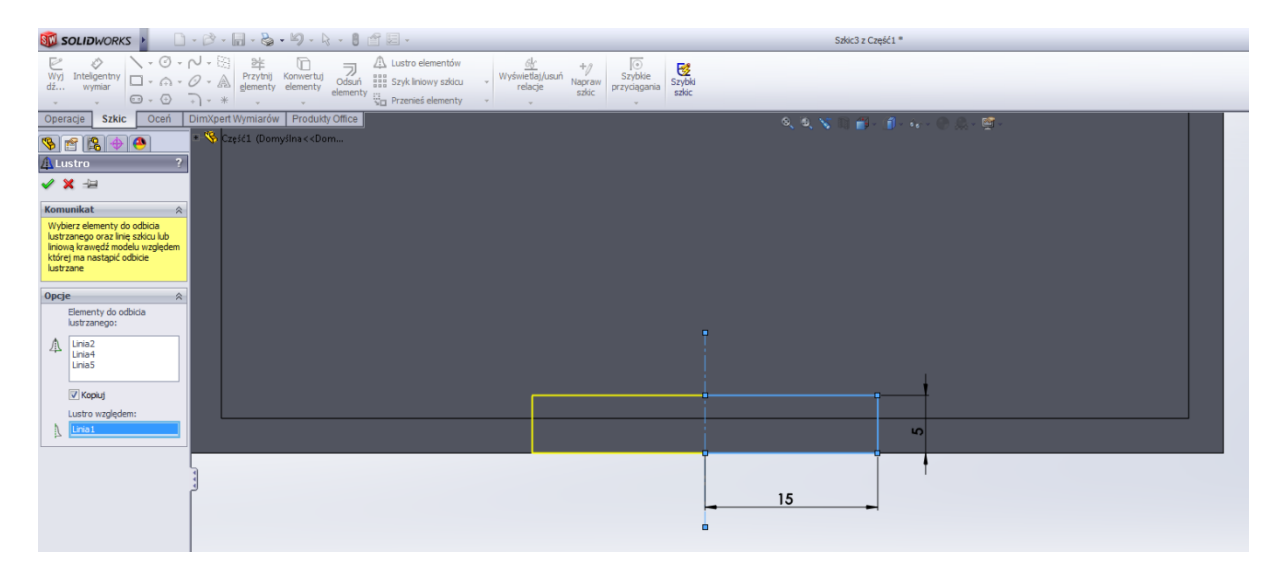

Po zaakceptowaniu wychodzimy ze szkicu i w zakładce Operacje wybieramy Wyciągnięcie wycięcia, z dostępnych opcji wybieramy Przez wszystko

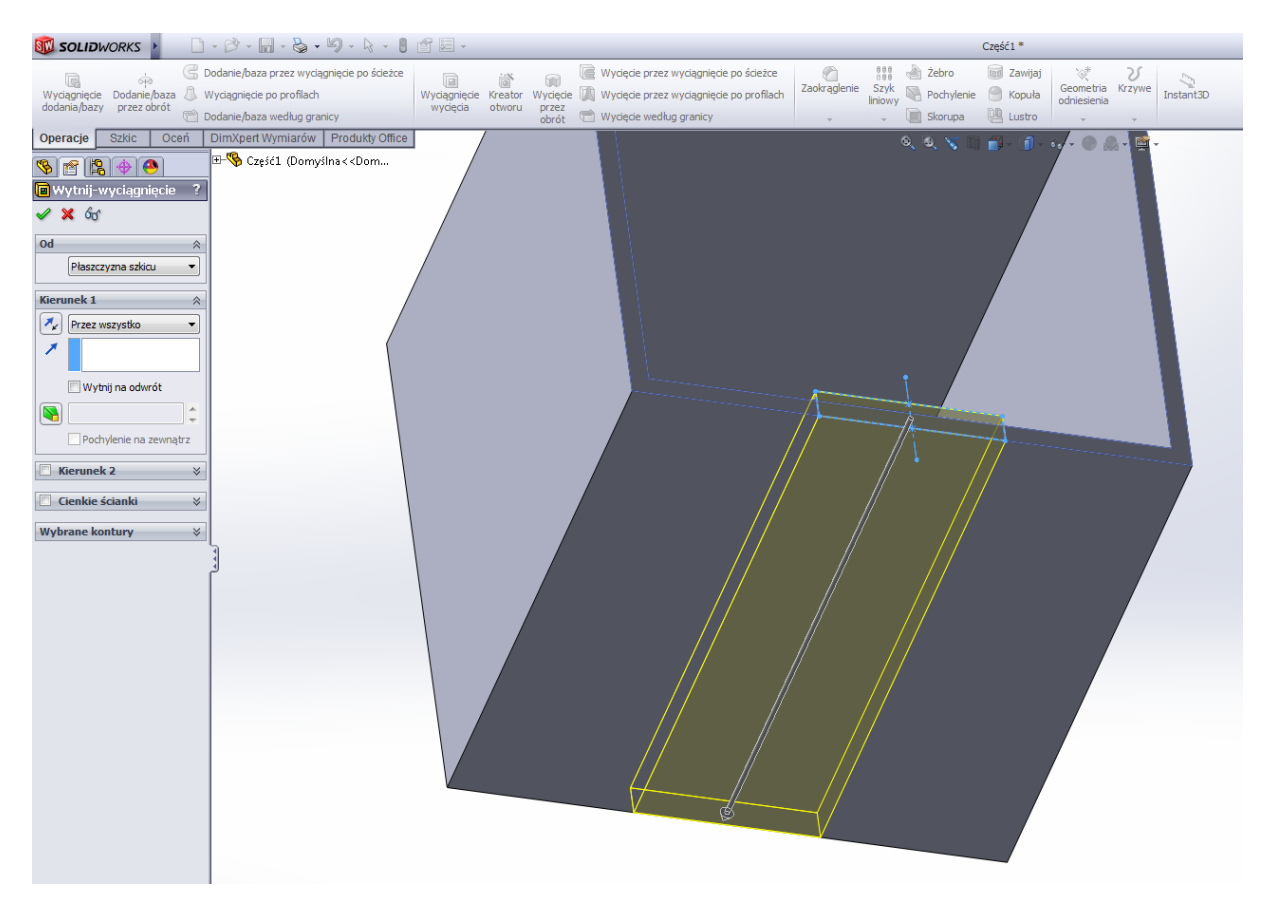

## Akceptujemy.

Wybieramy ścianę jak na rysunku poniżej i wchodzimy do szkicu

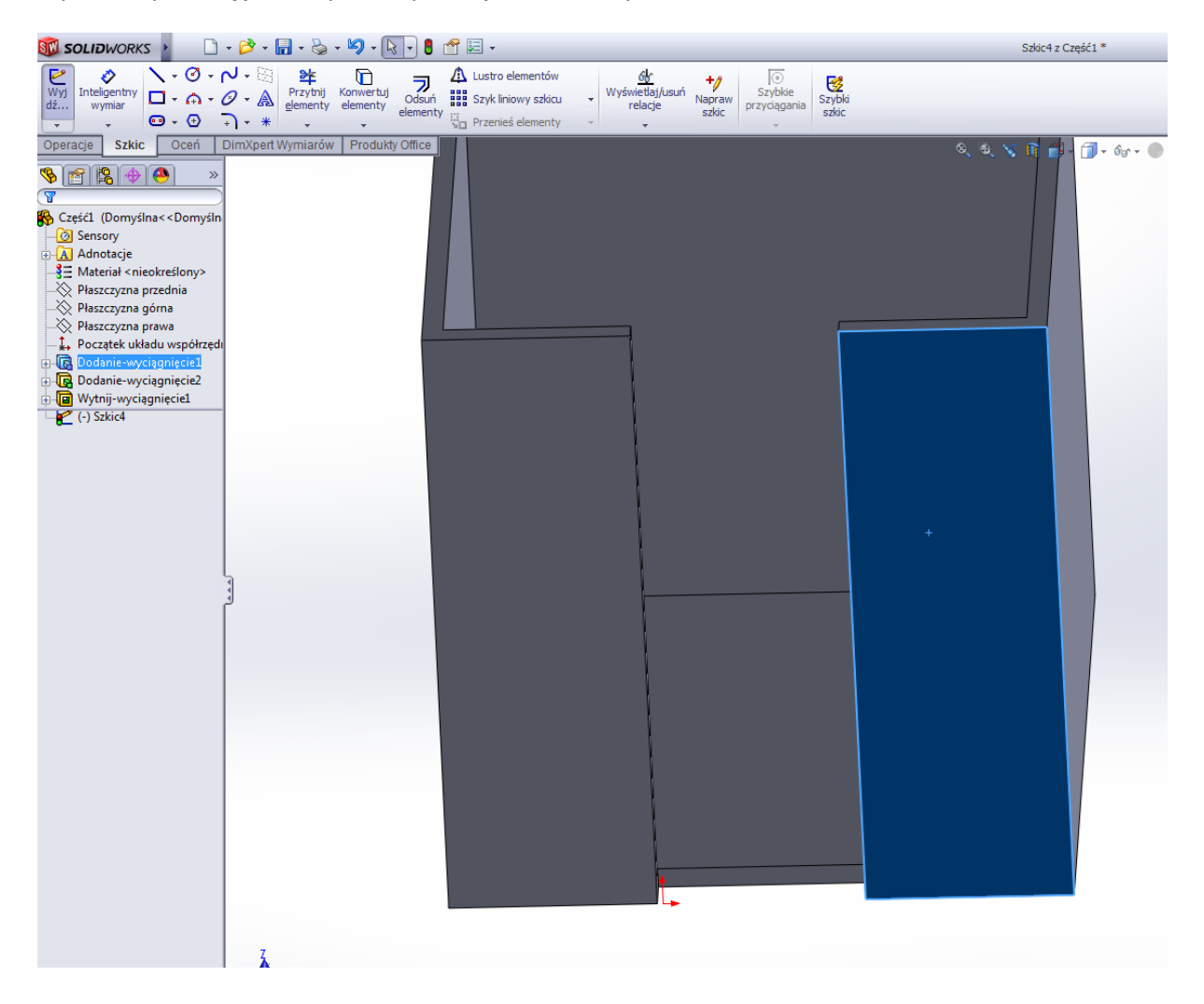

Rysujemy linię środkową przez środek ściany (Solid pokaże znacznik środka po najechaniu na krawędź). Oraz rysujemy trójkąt o wymiarach jak poniżej, gdzie jedna ściana trójkąta pokrywa się z krawędzią jak na rysunku.

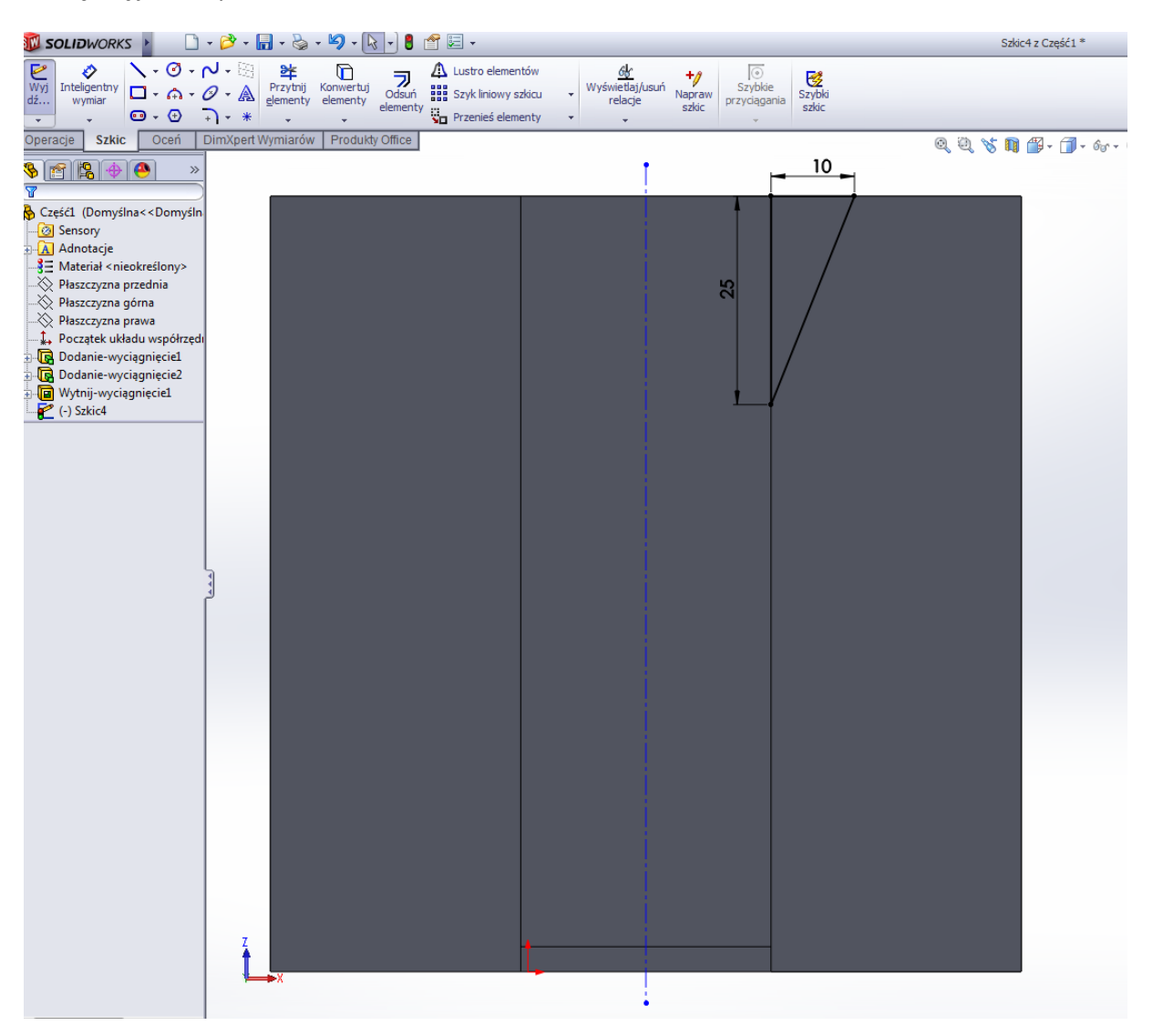

Używając narzędzia szkicu Lustro odbijamy narysowany trójkąt względem linii środkowej

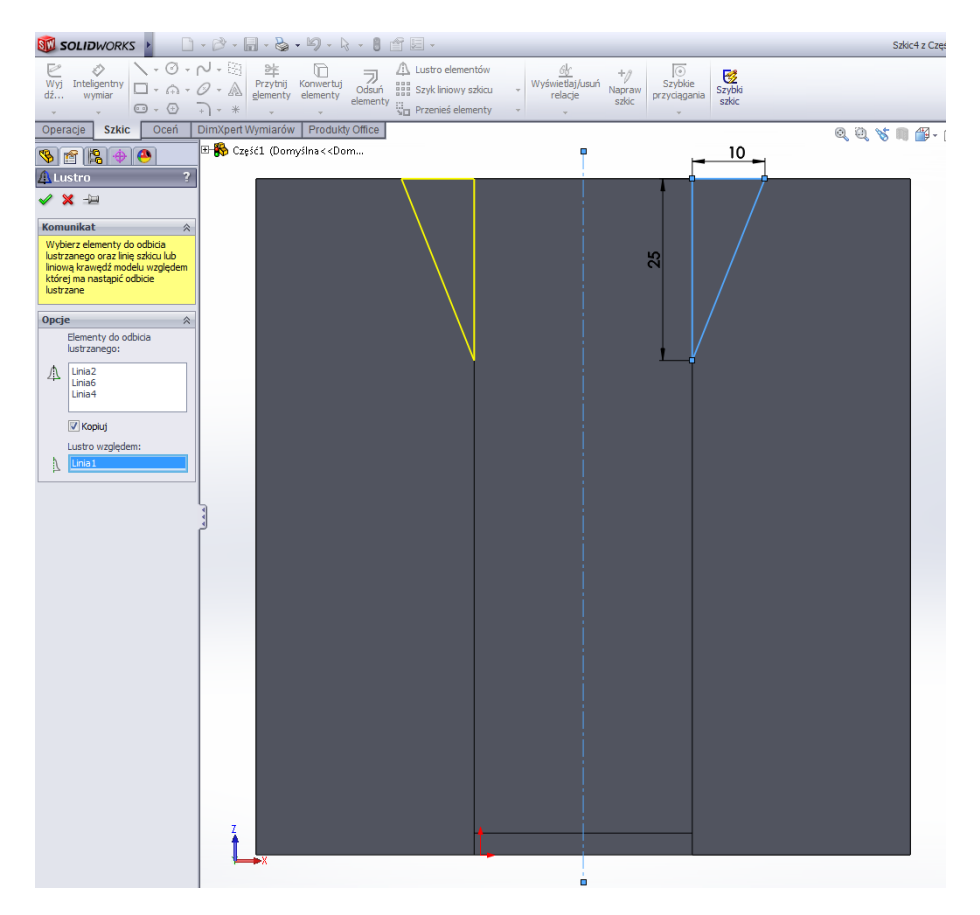

Po zaakceptowaniu wychodzimy ze szkicu i w zakładce Operacje wybieramy Wyciągnięcie wycięcia, Na odległość 30mm

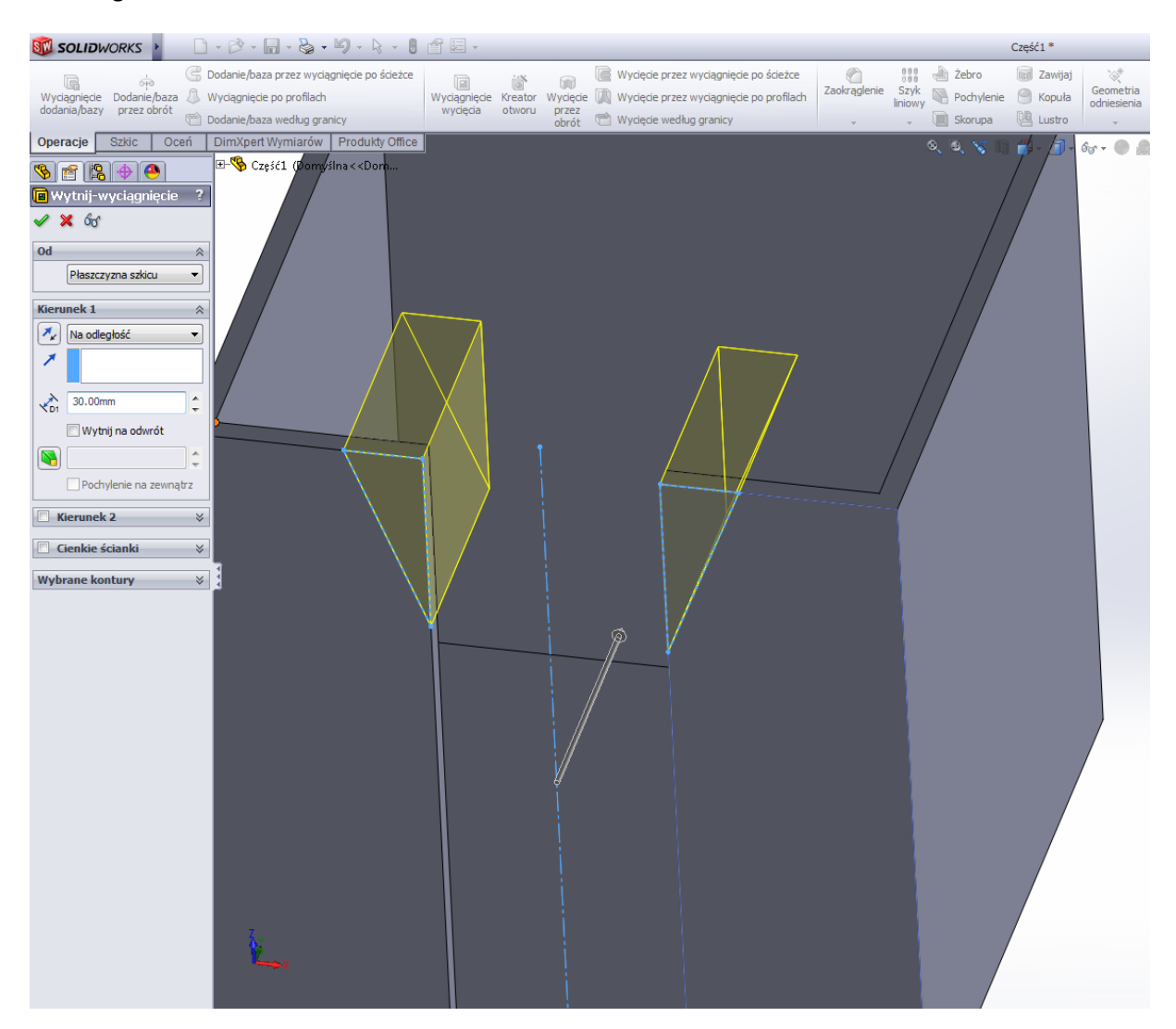

Akceptujemy. Powinno powstać coś takiego jak na rysunku poniżej

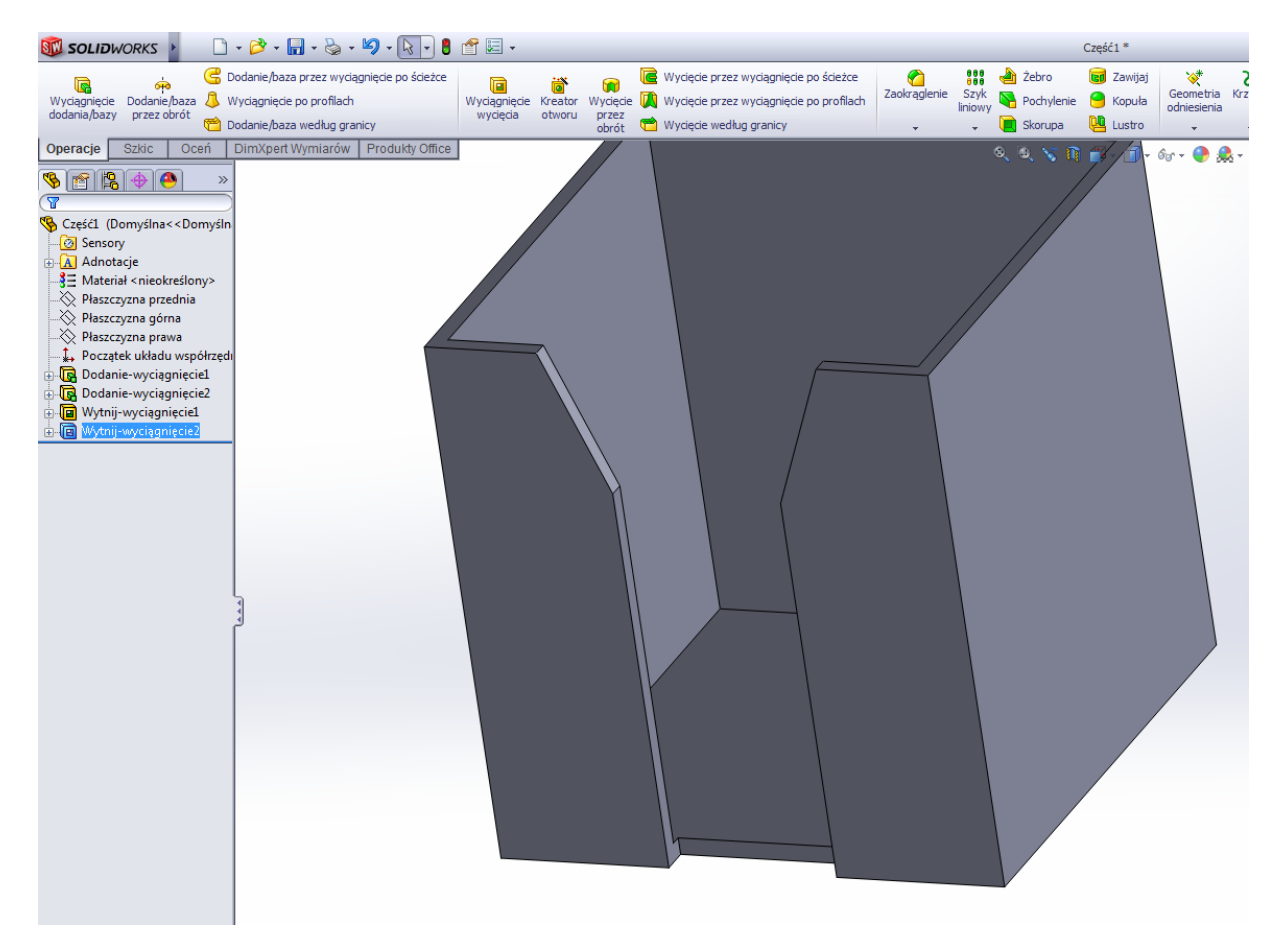

Wybieramy płaszczyznę podstawy narysowanej bryły i wchodzimy do szkicu

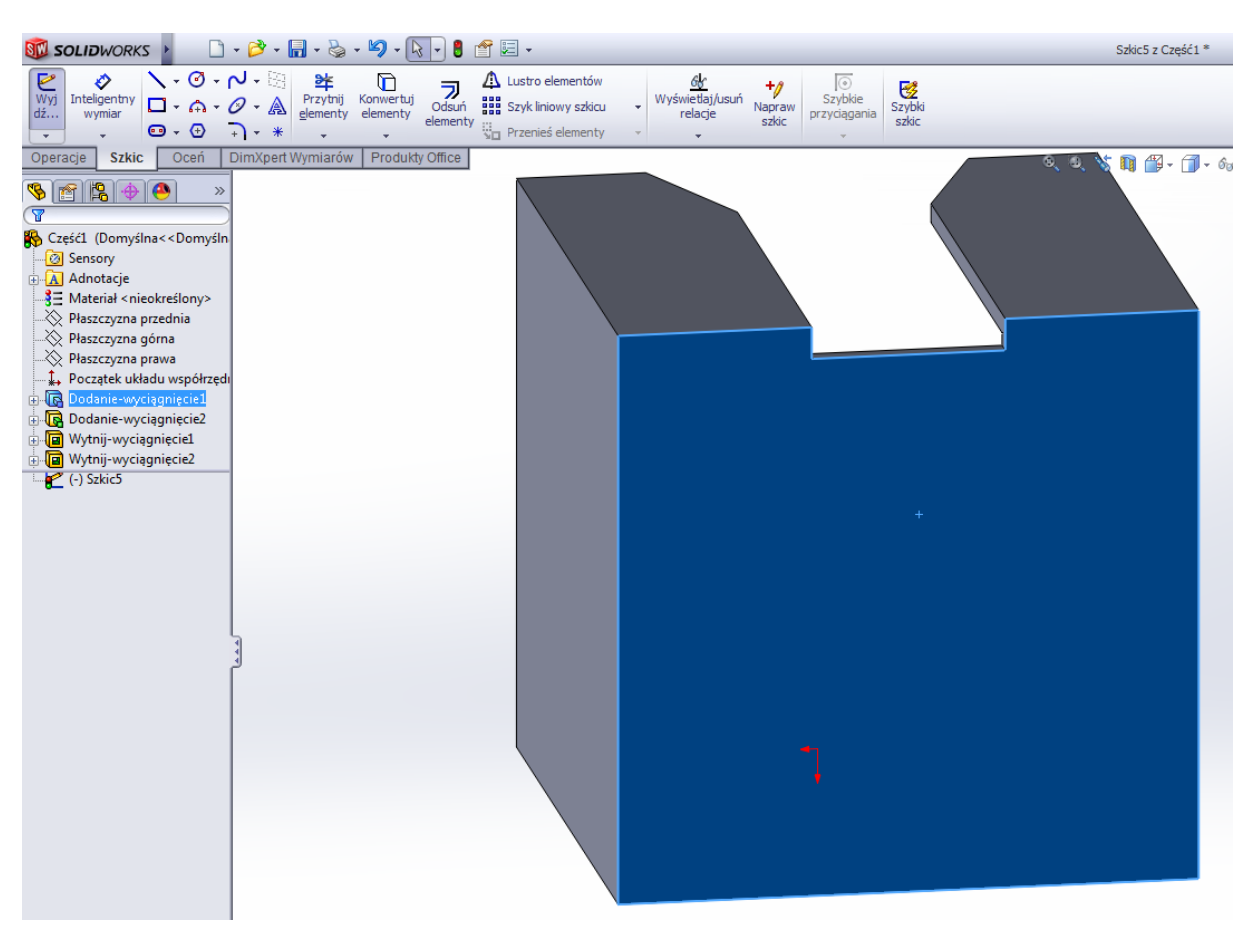

Rysujemy okrąg o średnicy 6mm i w odległości od krawędzi bryły 4mm. Wewnątrz narysowanego okręgu rysujemy drugi okrąg o średnicy 4mm

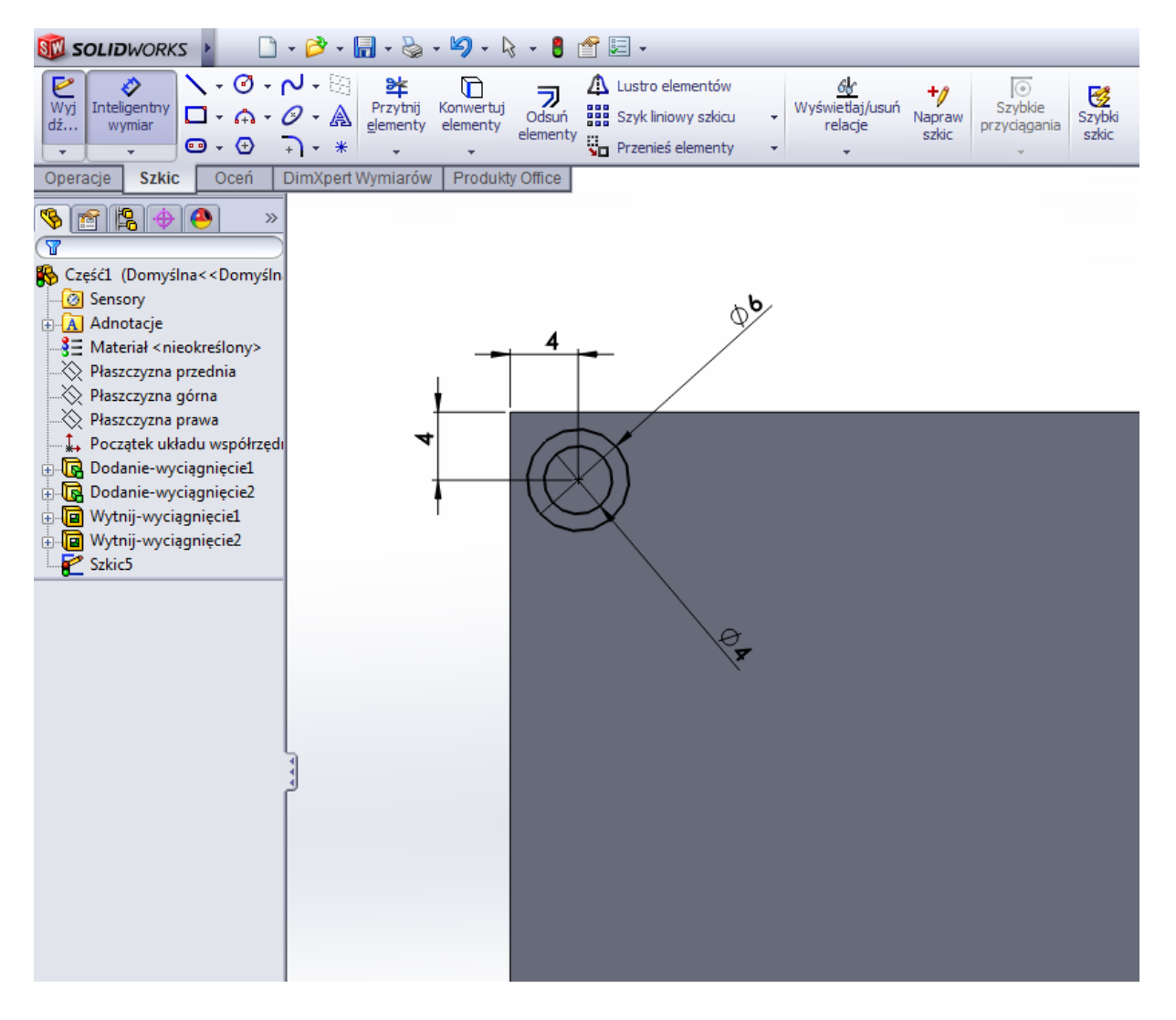

Używając narzędzia szkicu Szyk liniowy w Kierunek 1 odległość odsunięcia ustalamy na 82mm a liczbę elementów na 2. W Kierunek 2 podobnie, odległość na 82mm oraz liczbę elementów na 2. Może być konieczna zmiana kierunku odsunięcia, wtedy używamy ikonki

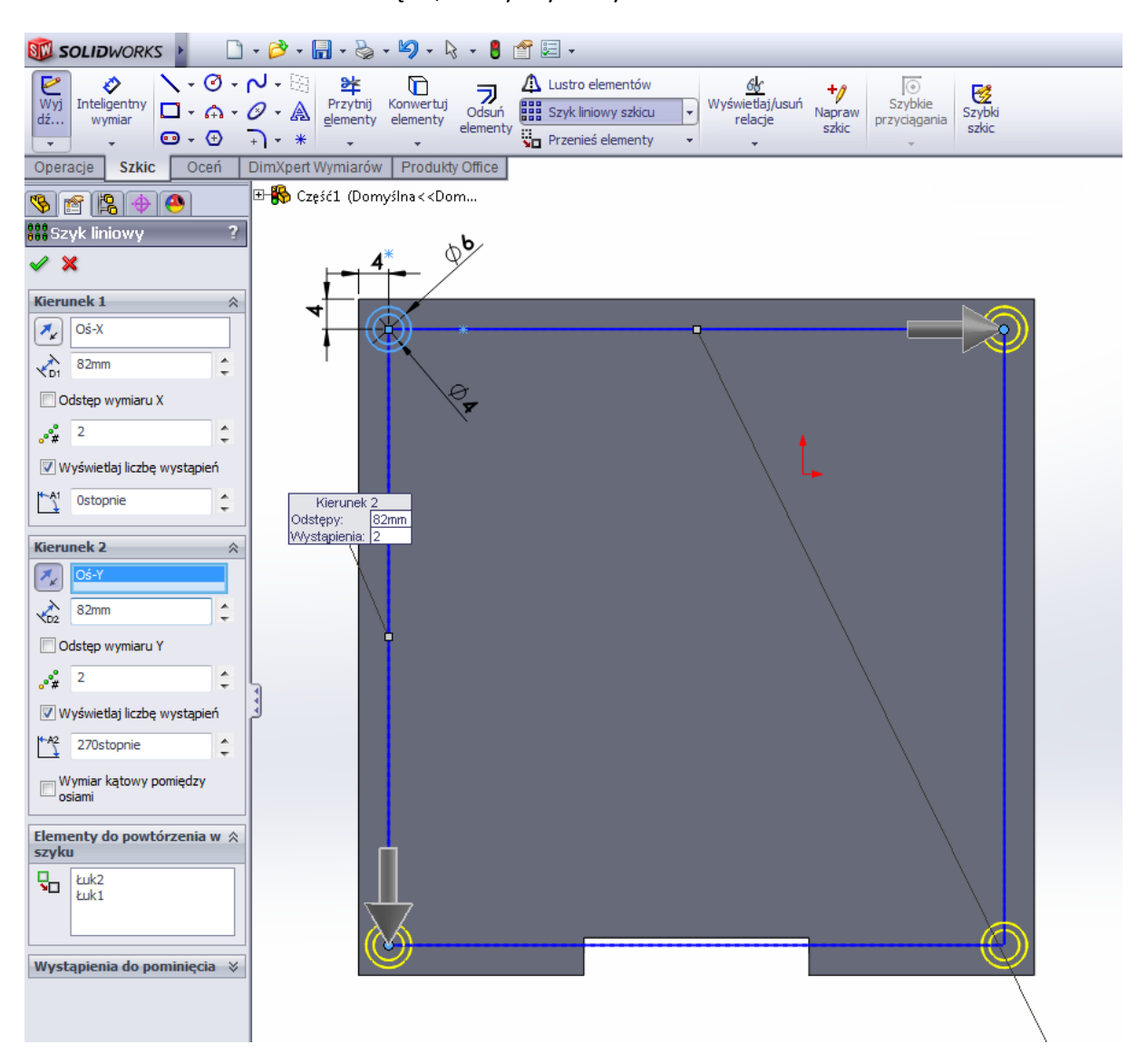

Akceptujemy i wychodzimy ze szkicu. W zakładce Operacje wybieramy Wyciągnięcie i wyciągamy narysowane okręgi na odległość 3mm. Jeśli wszystko jest OK, akceptujemy

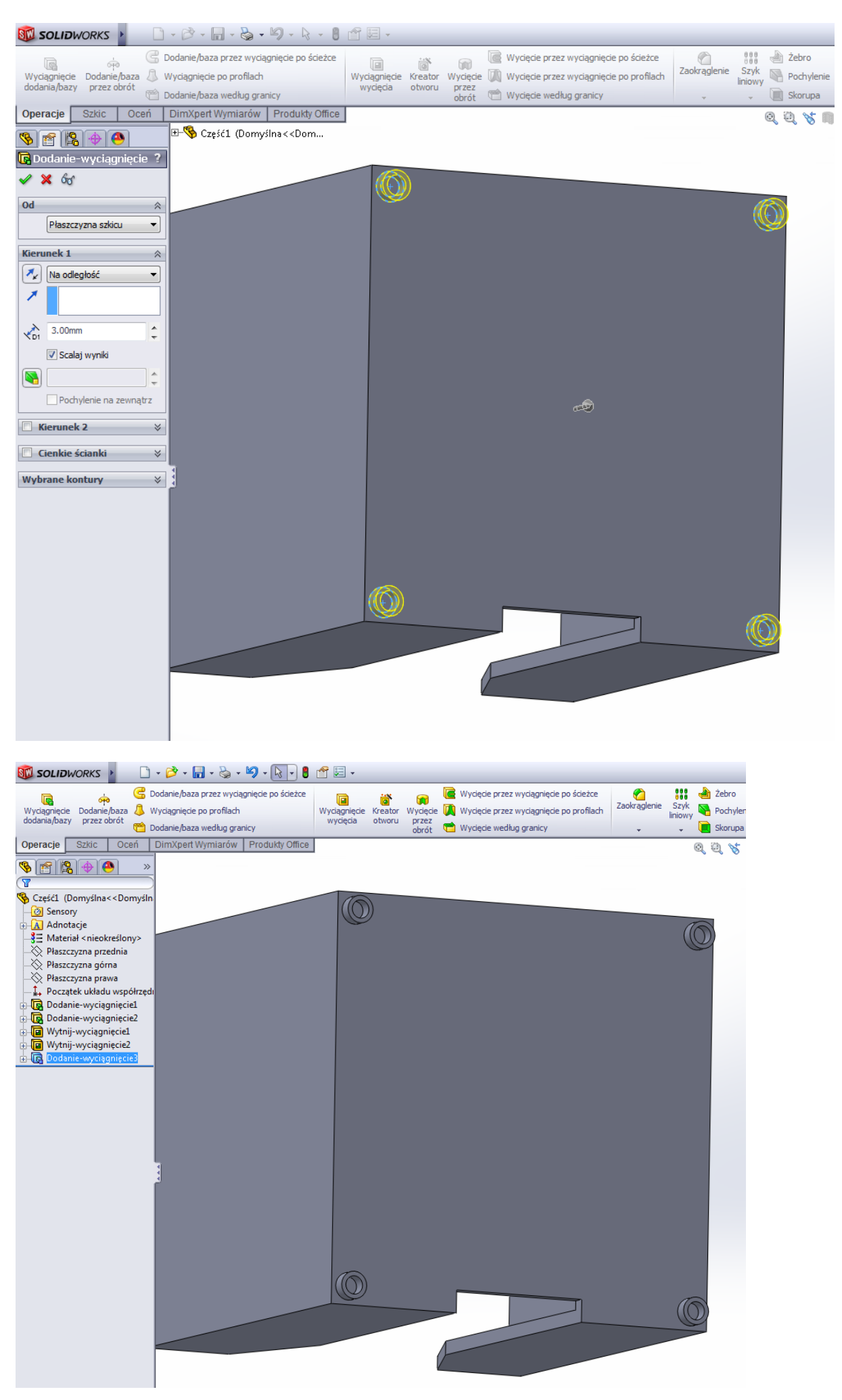

Zmienimy sobie materiał, z którego będzie wykonany nasz obiekt. W tym celu na drzewie operacji klikamy Część1 prawym klawiszem myszy, wybieramy Materiał -> Edytuj materiał

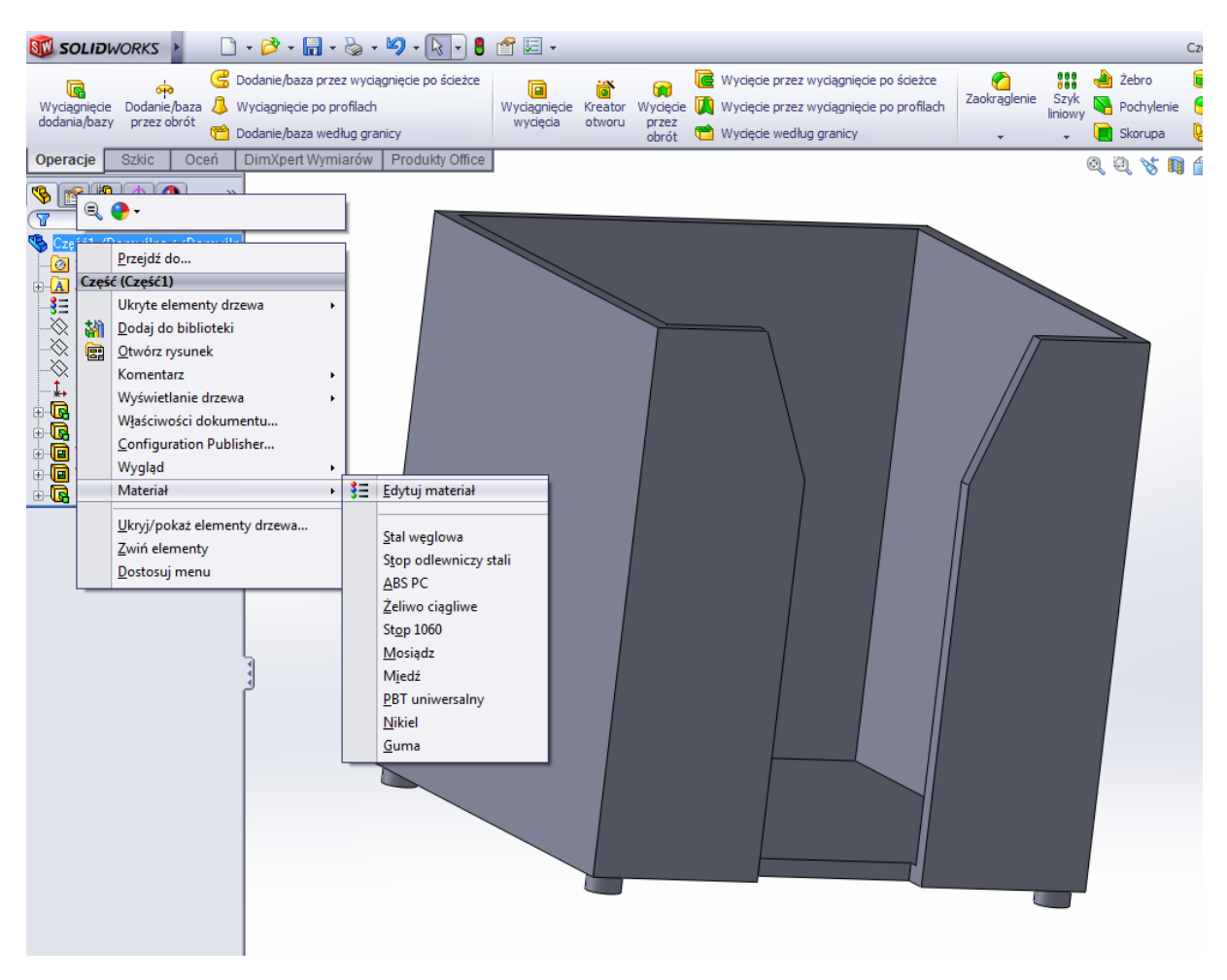

W oknie dwa razy klikamy Tworzywa sztuczne a w nich Akryl. Wciskamy przycisk Zastosuj a następnie Zamknij.

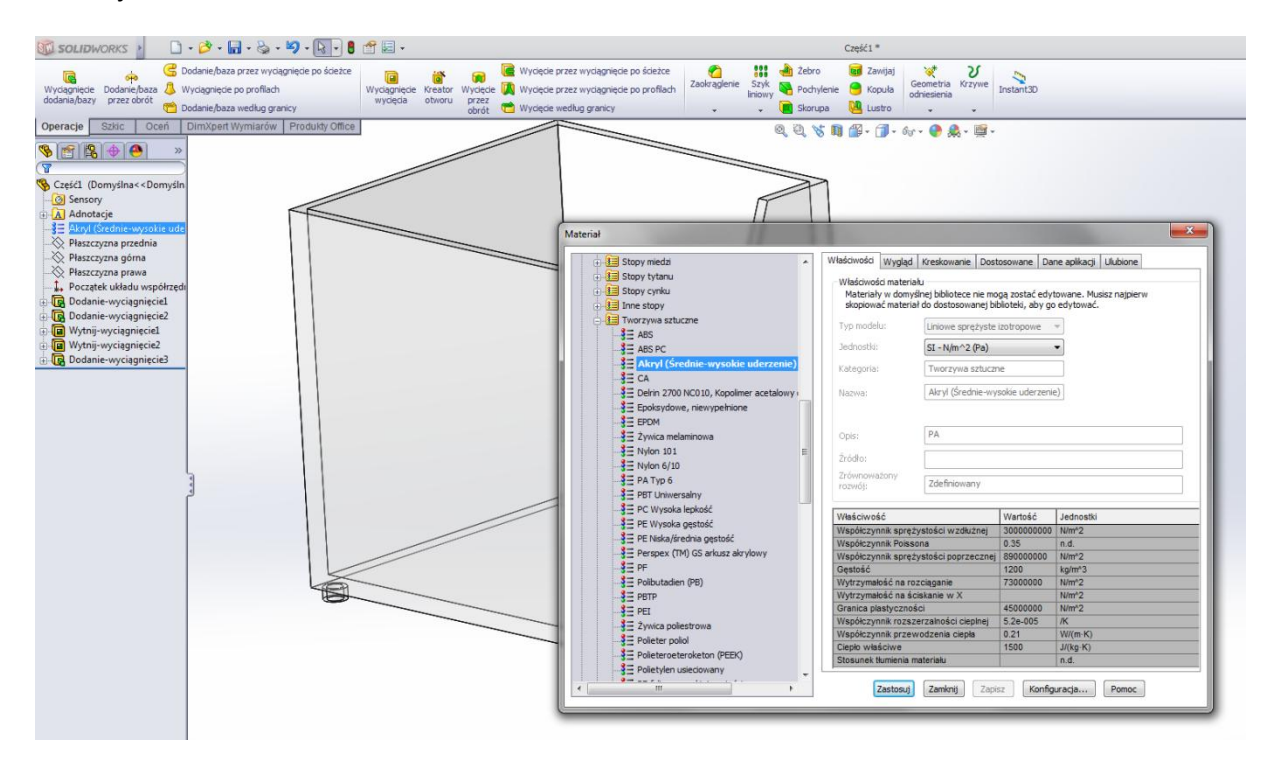

Widok naszego obiektu powinien zmienić się na przeźroczysty

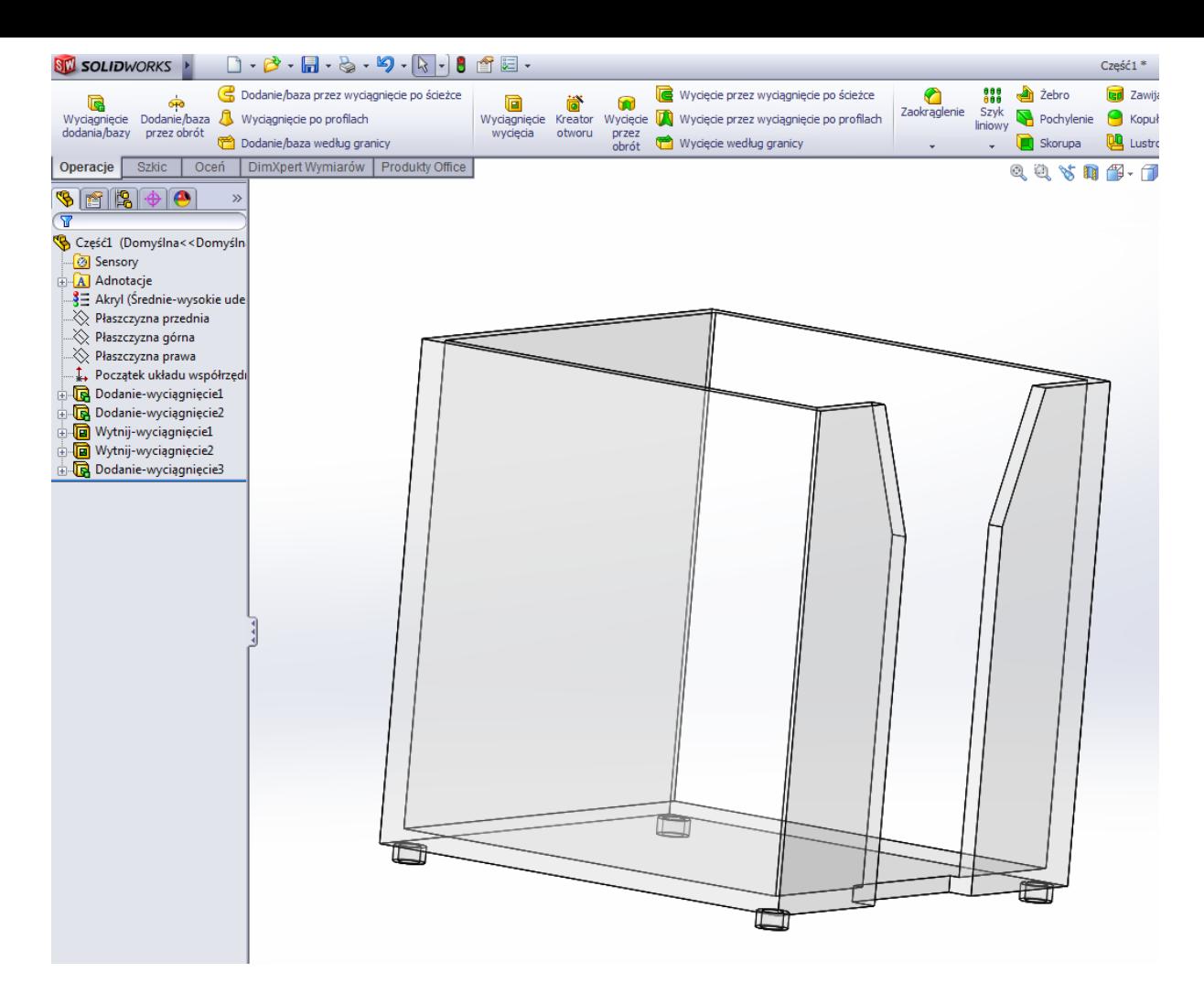

Jeśli jesteś tutaj, to znaczy że wszystko poszło jak należy. Gratulacje